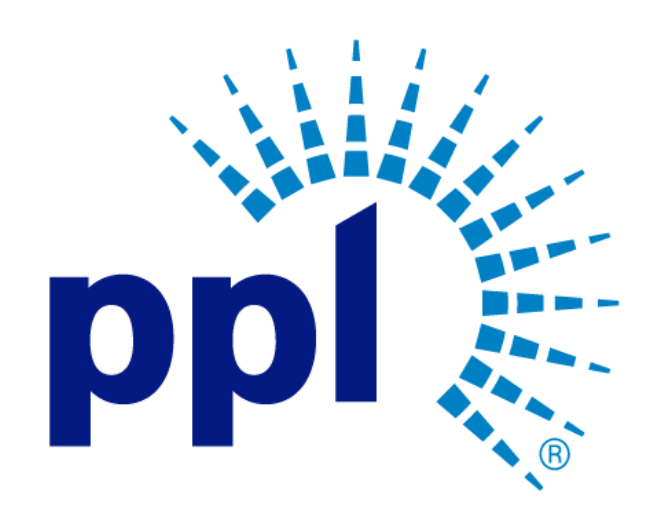

# SUPPLIER PORTAL

Changing/Resetting a Password

Abstract This job aide will show you how to change your password or reset a forgotten password.

Business Use

Business Process:

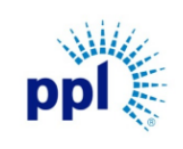

Effective Date: 9/19/2023

Changing Your Password

Revision: 02

Supporting Job Aid

#### Table of Contents

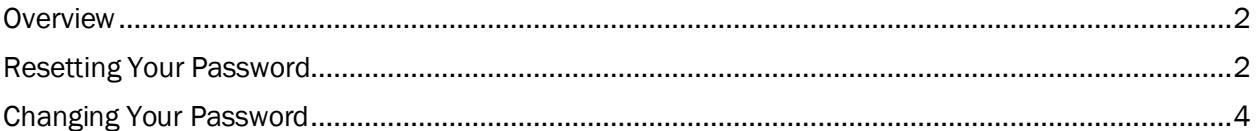

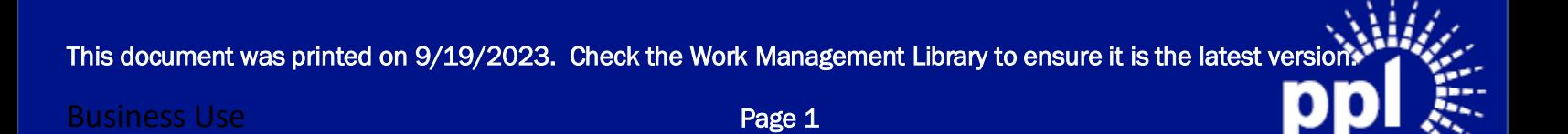

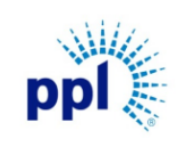

Effective Date: 9/19/2023

Changing Your Password

Revision: 02

Supporting Job Aid

#### <span id="page-2-0"></span>**Overview**

This job aid is provides Vendors with step-by-step guidance around resetting a forgotten password or changing their Supplier Portal password.

### <span id="page-2-1"></span>Resetting Your Password

The steps below guide you through resetting your password if you have forgotten it.

1. On the sign-in page, click Forgot Password.

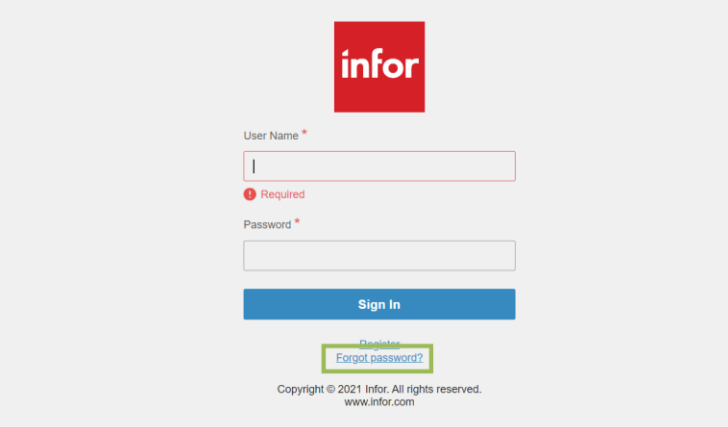

- 2. Enter your Supplier Portal Username.
- 3. Click Reset.

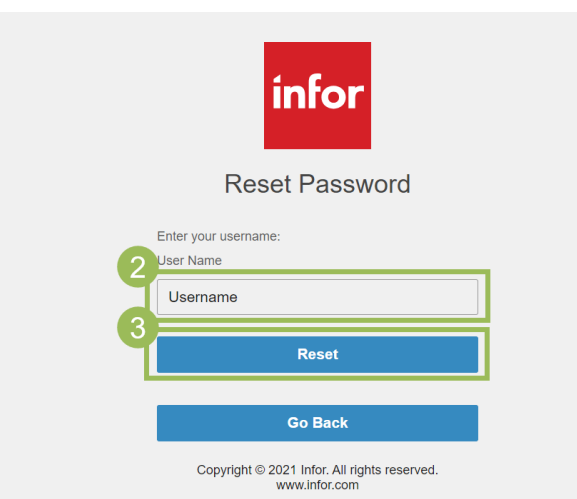

 This document was printed on 9/19/2023. Check the Work Management Library to ensure it is the latest version. Business Use Page 2

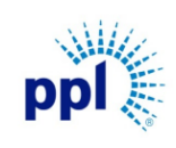

Business Process:

Effective Date: 9/19/2023

Changing Your Password

Revision: 02

Supporting Job Aid

4. You will receive an email from [donotreply@pplweb.com](mailto:donotreply@pplweb.com) with a temporary password.

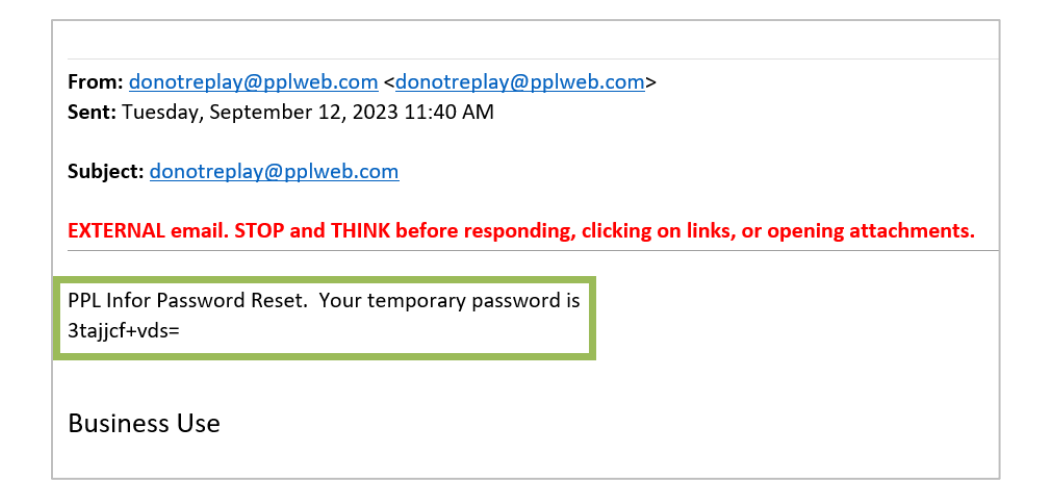

5. Return to Supplier Portal Log In and enter your Username and temporary password.

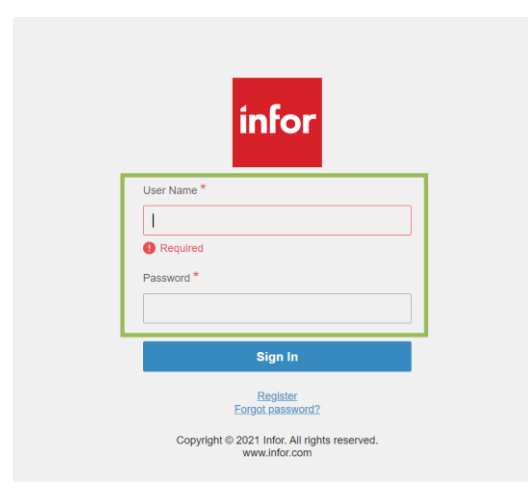

6. Follow the directions in the next segment to update your temporary password.

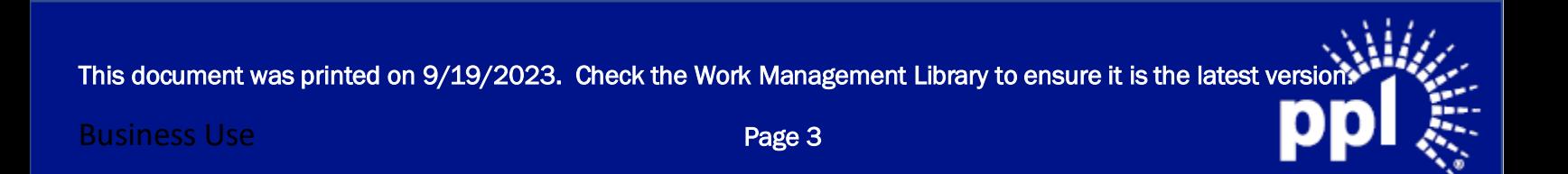

Business Process:

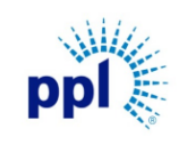

Effective Date: 9/19/2023

Changing Your Password

Revision: 02

Supporting Job Aid

## <span id="page-4-0"></span>Changing Your Password

The steps below guide you through changing your password.

- 1. Once logged into Supplier Portal, click the ellipses.
- 2. Select Change Password.

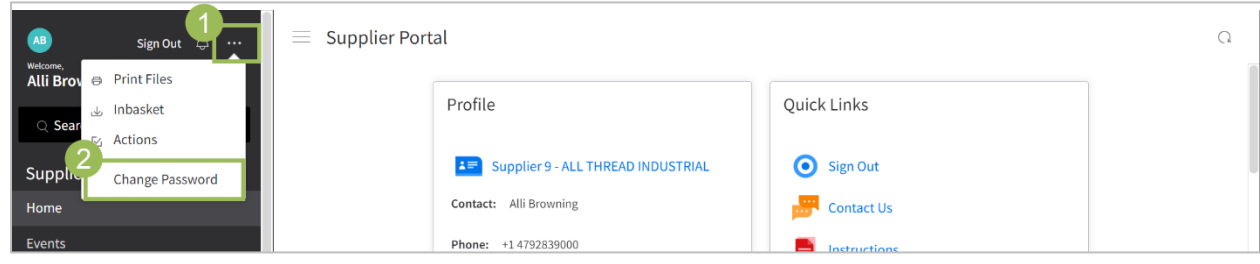

3. Enter current or temporary password.

#### 4. Enter the new password.

NOTE: The new password should follow these criteria:

- At least 8 characters in length
- Contain 3 of following:
	- a. Upper case letters
	- b. Lower case letters
	- c. Numbers
	- d. Special Characters
- Does not contain any part of your login ID.
- Must be different than previous passwords.
- 5. Confirm New Password.
- 6. Click Submit.

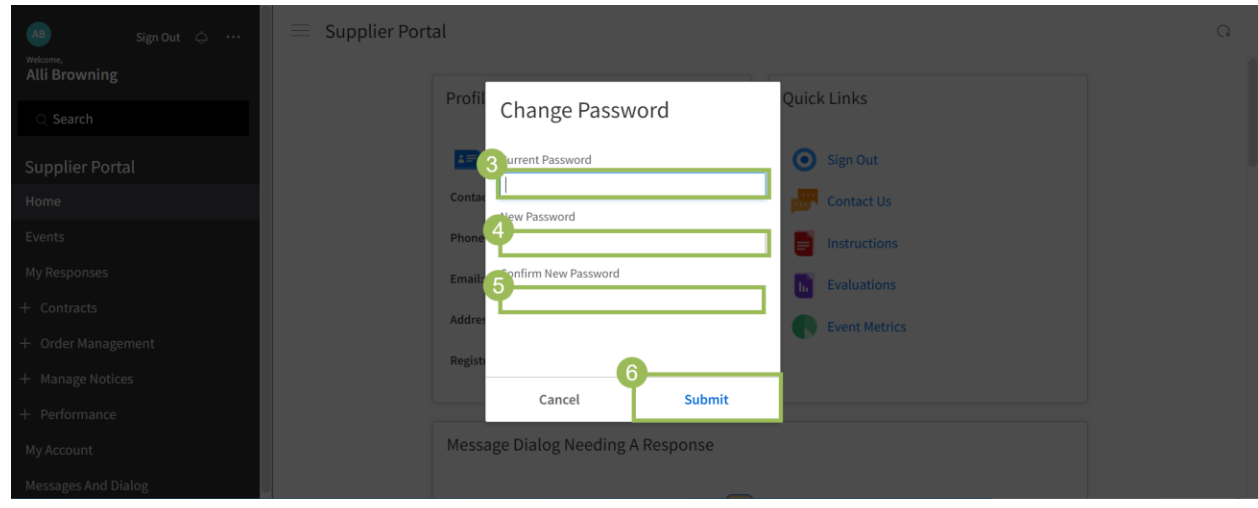

This document was printed on 9/19/2023. Check the Work Management Library to ensure it is the latest version.